## Autogestión de correo electrónico

1) Entrar a la página [www.colegio-escribanos.org.ar](http://www.colegio-escribanos.org.ar/) y dirigirse al sector Trámites

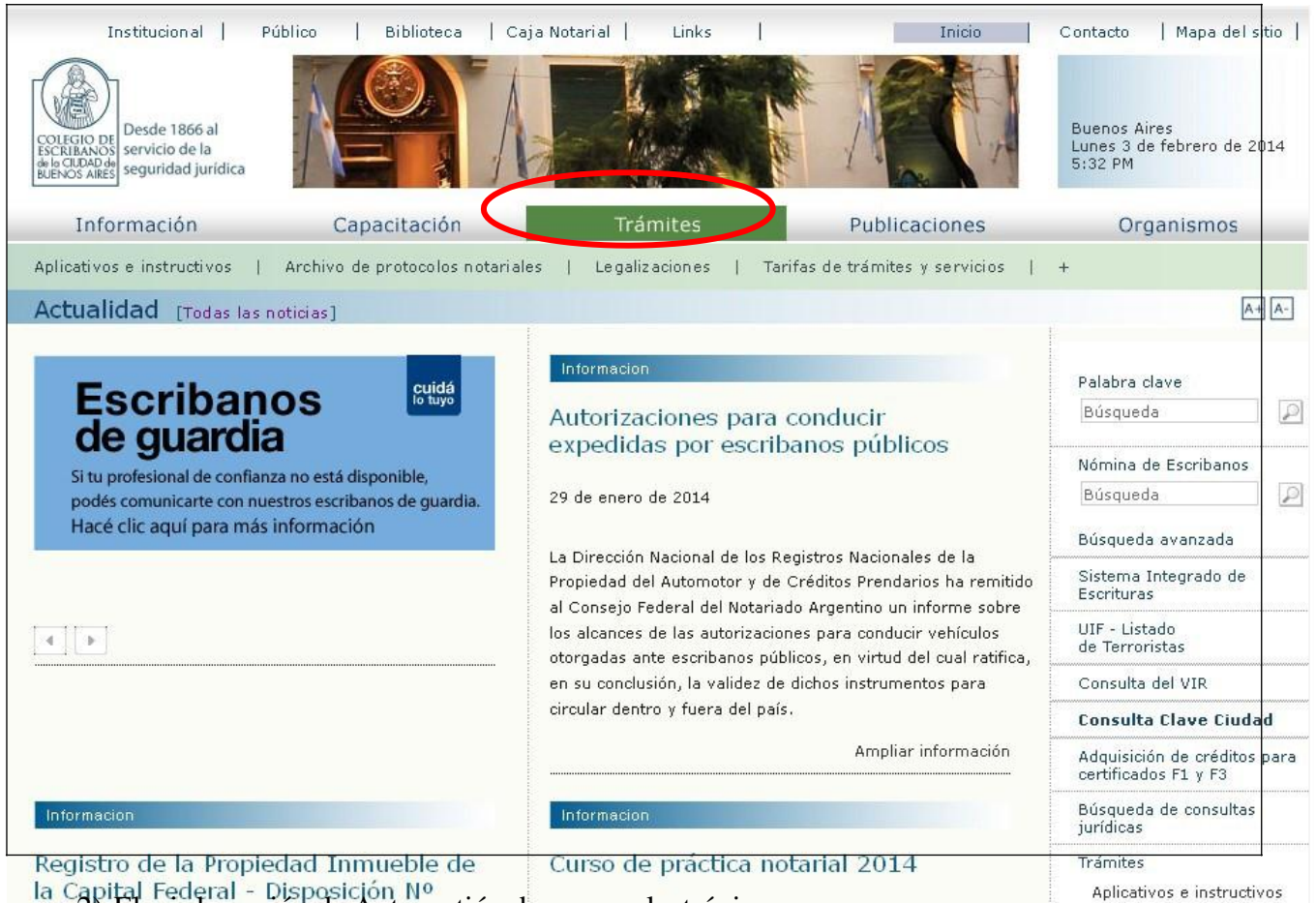

la Capital Federal - Disposición Nº<br>1122) Elegir la opción de Autogestión de correo electrónico.

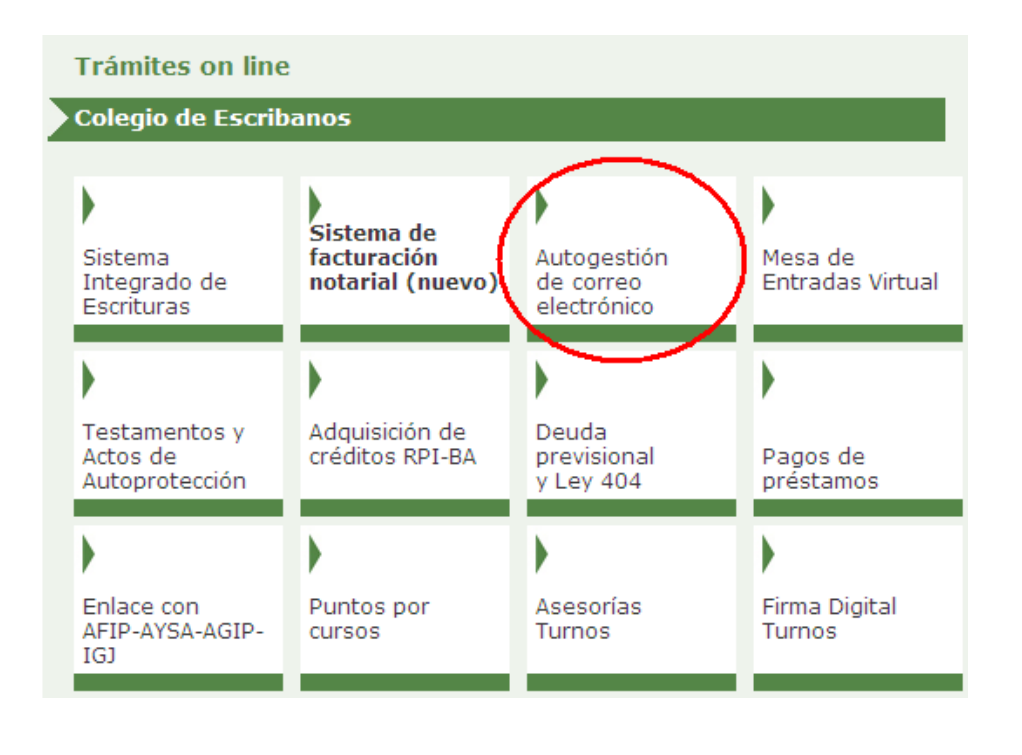

3) Ingresar con Usuario y contraseña

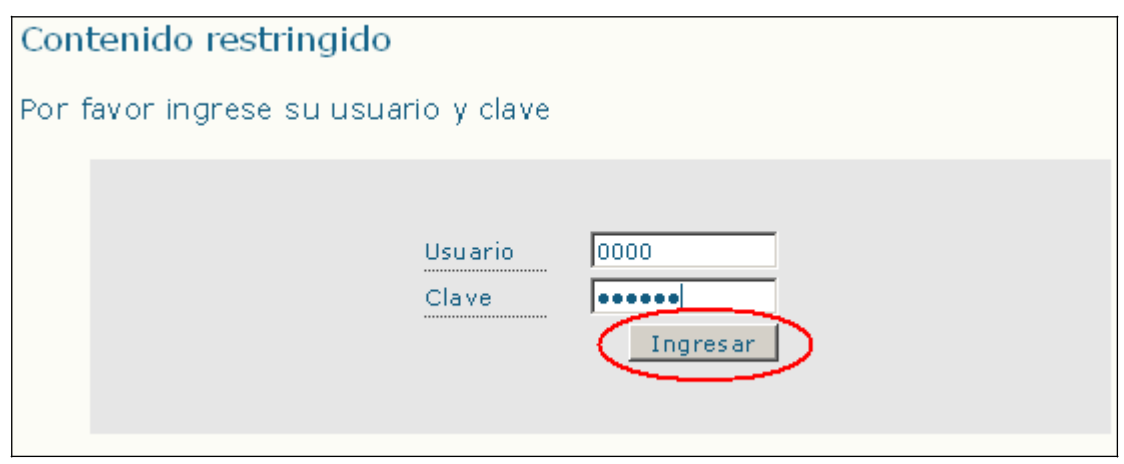

## **Como dar de alta una nueva dirección de Correo Electrónico.**

4) Hacer clic en el botón "agregar mail"

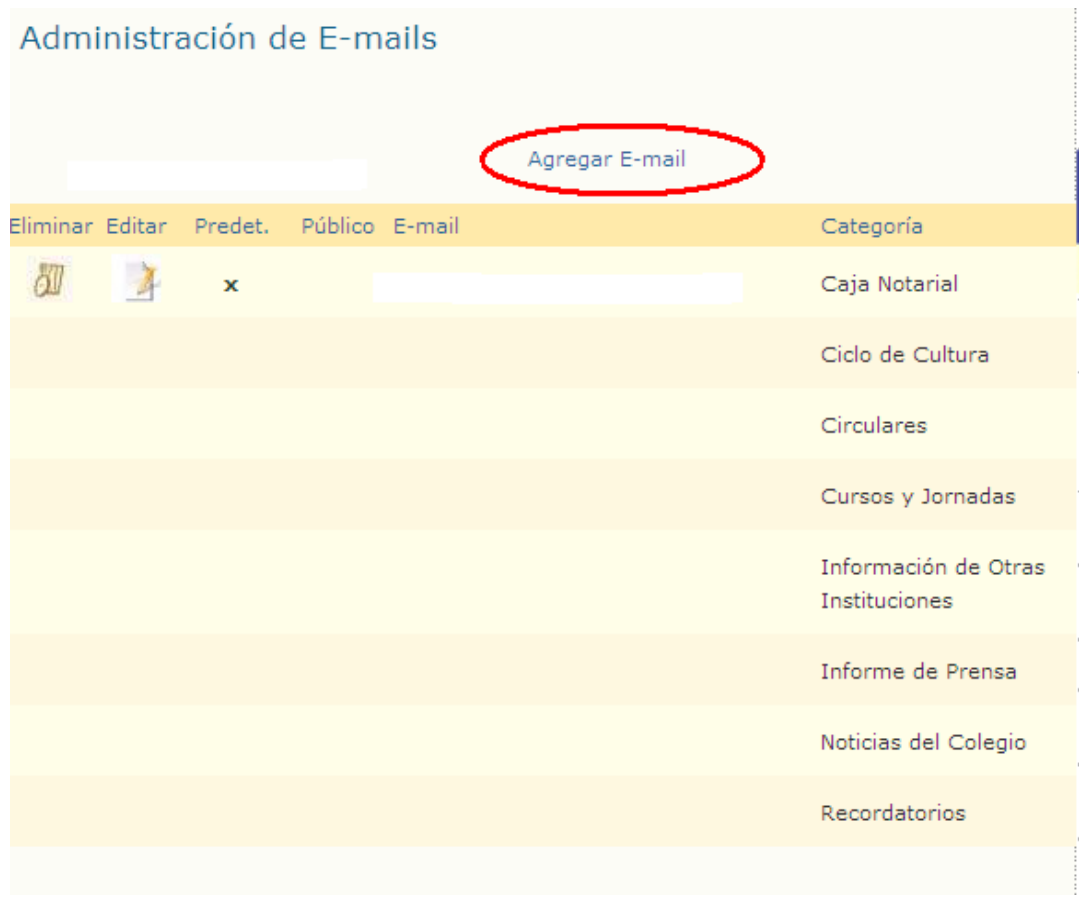

5) Agregar el mail. Seleccionar las categorías de información que desea recibir en dicho mail. **Importante:** Siempre debe existir una dirección de correo que se indica "predeterminada", esta es la dirección que el Colegio informa a otros organismos y que se publica en la Página (esto último solo en el caso que se indique que la dirección se considera pública). Solo puede existir una única dirección de correo electrónico "predeterminada"

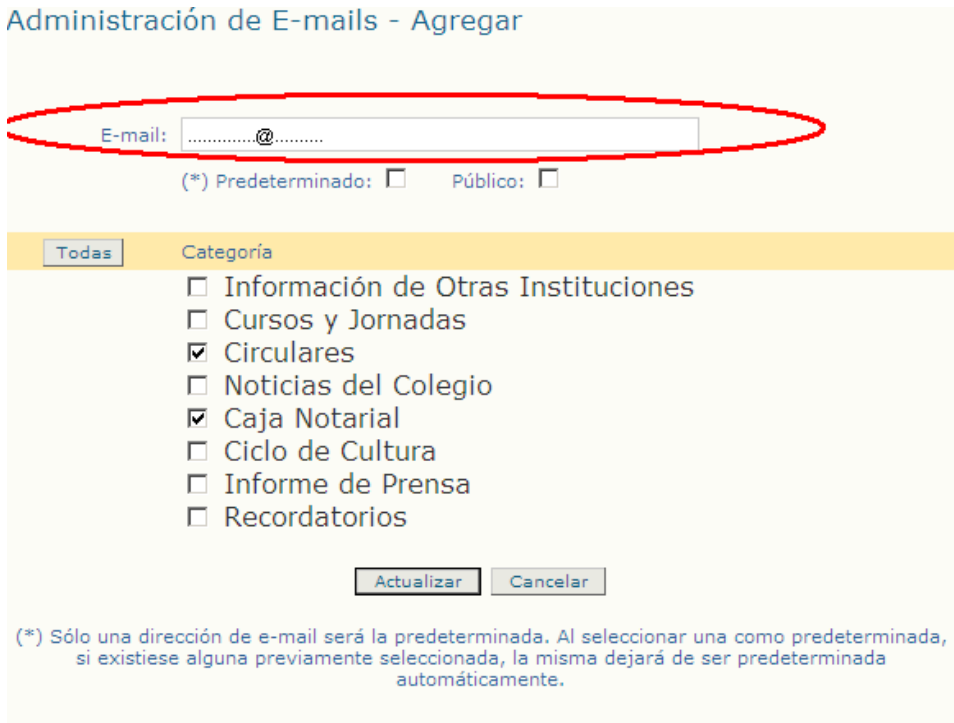

6) Hacer clic en actualizar.

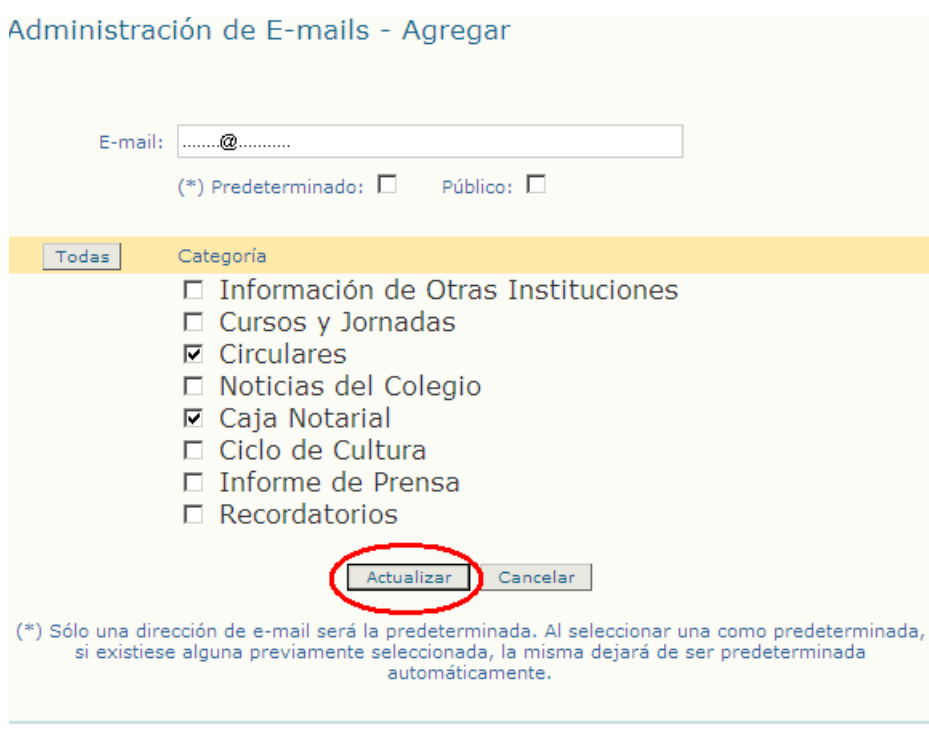

## **Como modificar un mail previamente registrado.**

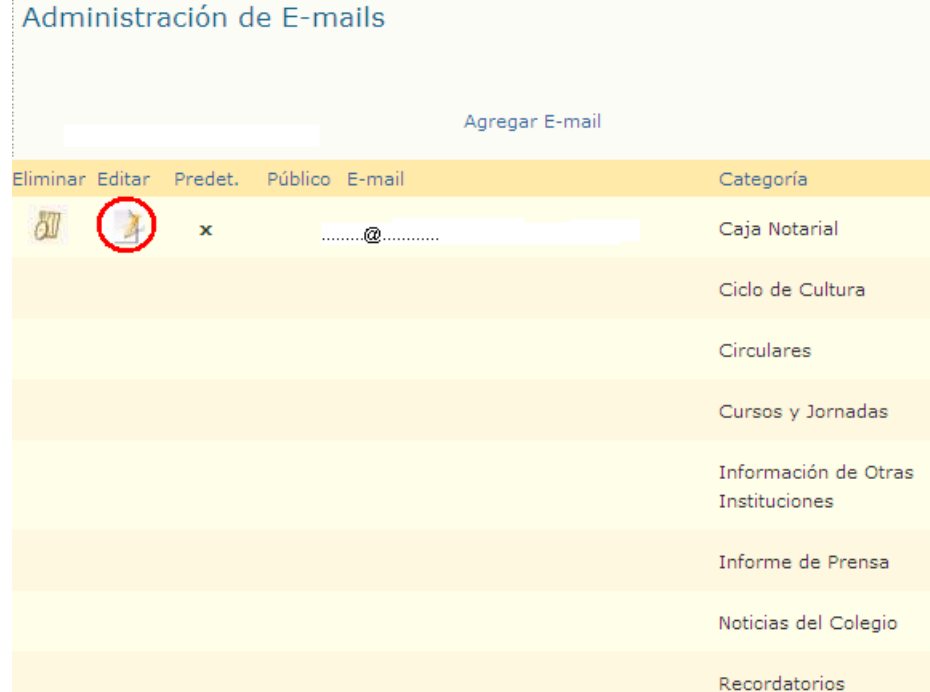

## 1) Hacer clic en el botón Editar

2) El campo del mail puede modificarse, al igual que las categorías de información. **Importante:** Siempre debe existir una dirección de correo que se indica "predeterminada", esta es la dirección que el Colegio informa a otros organismos y que se publica en la Página (esto último solo en el caso que se indique que la dirección se considera pública). Solo puede existir una única dirección de correo electrónico "predeterminada"

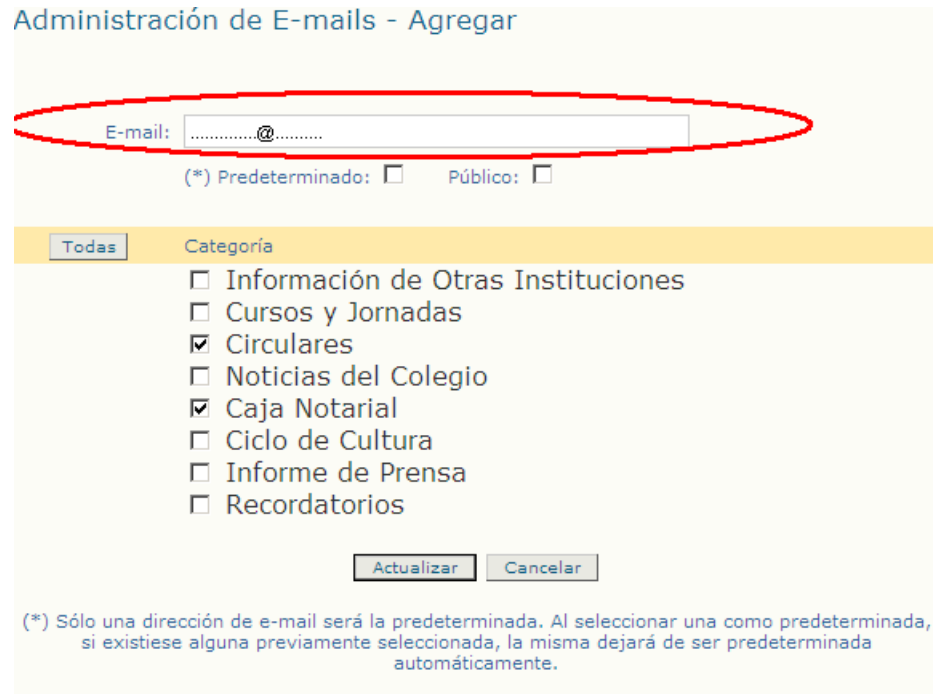

2) Una vez realizado el cambio, hacer clic en el botón actualizar.

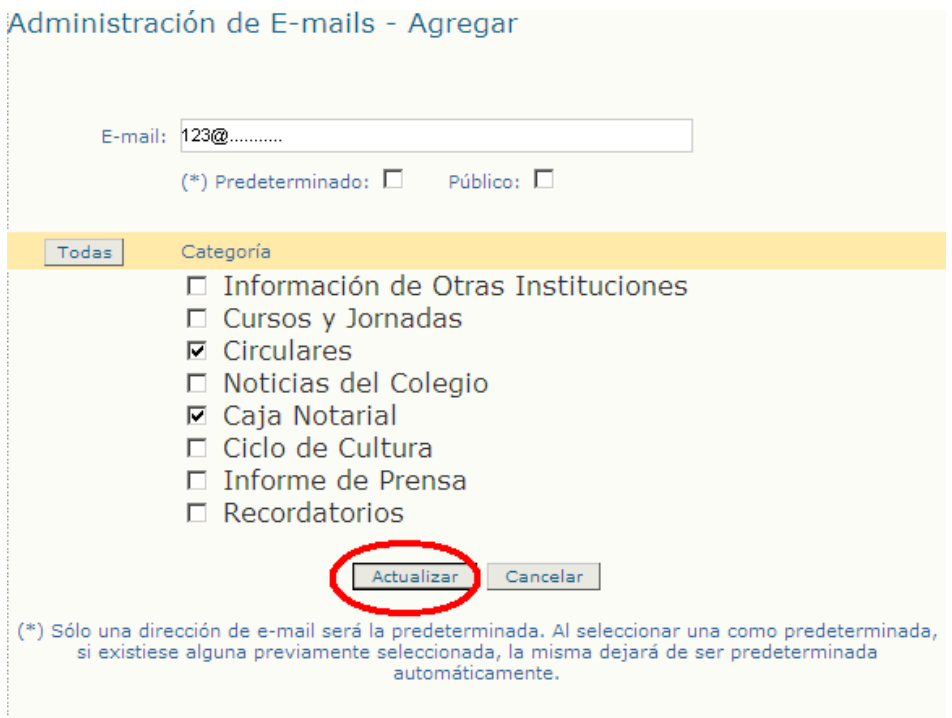